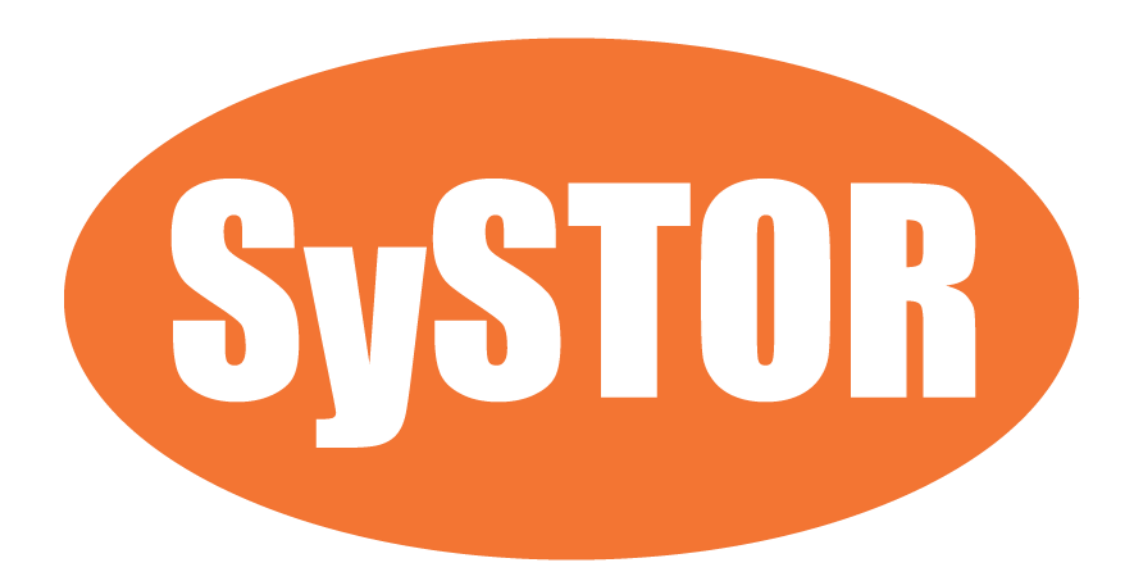

**Multi Media Backup Duplicator User Manual**

# **TABLE OF CONTENTS**

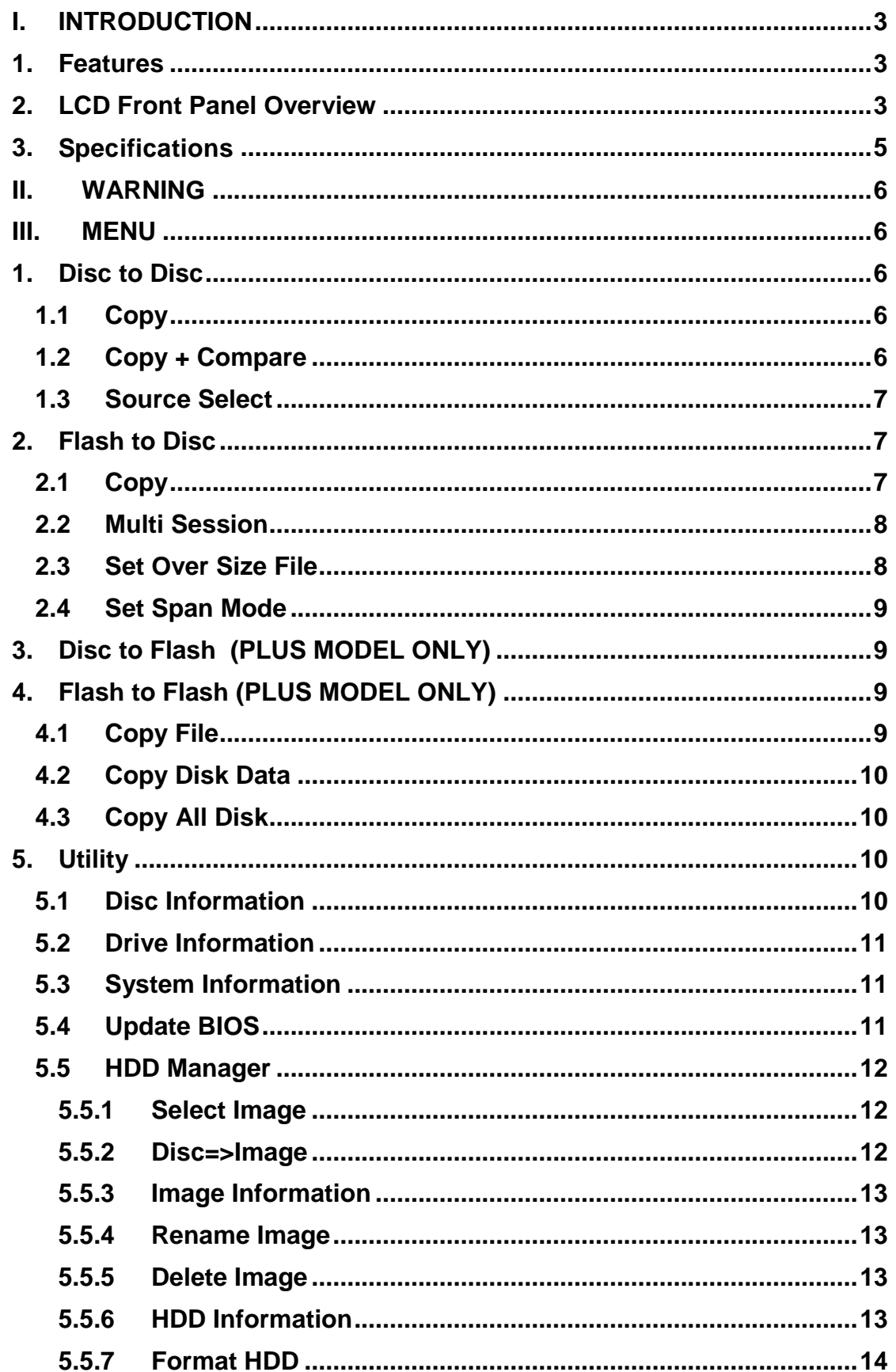

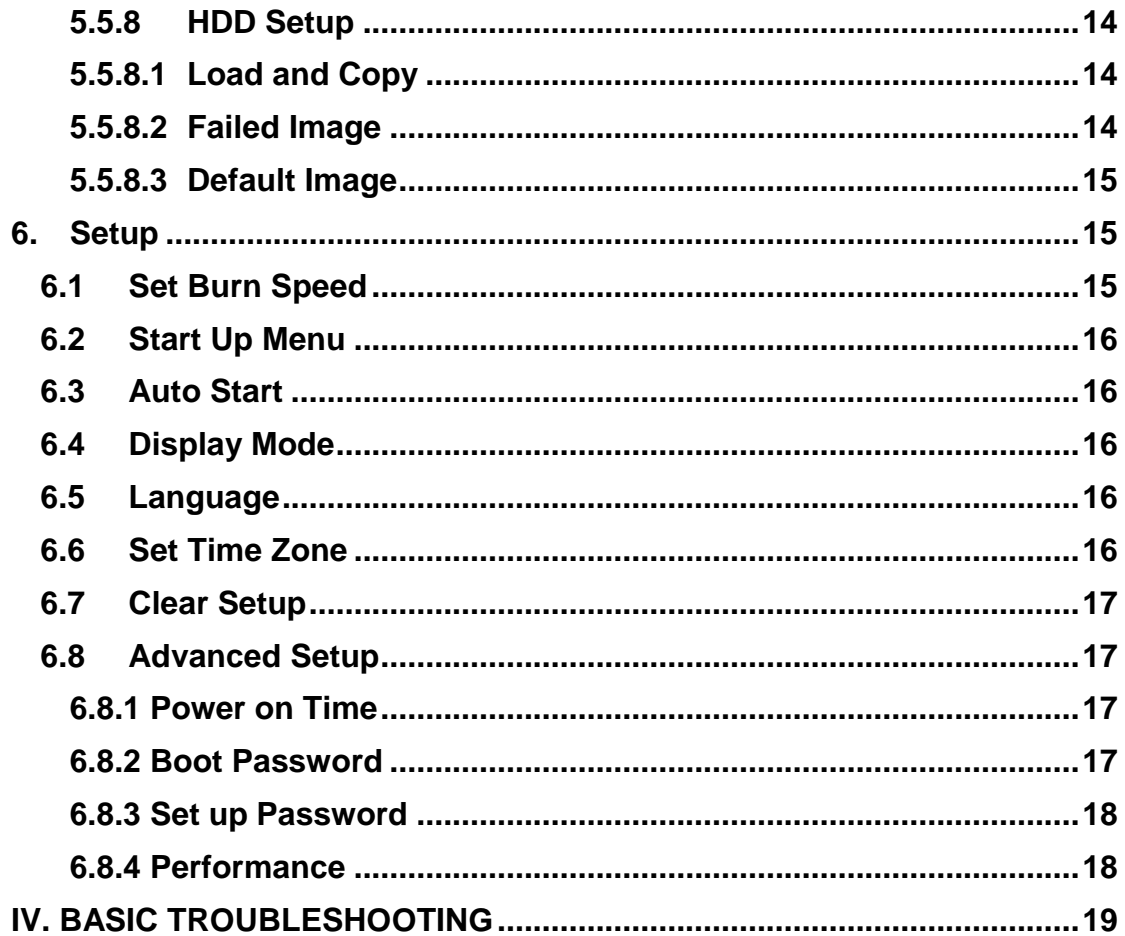

## <span id="page-3-0"></span>**I. Introduction**

The Multi Media Center and Multi Media Center Plus is a multiple-purpose duplicator which can copy from CD/DVD/Blu-ray disc to CD/DVD/Blu-ray disc, multiple USB/memory cards to one CD/DVD/Blu-ray disc, and backup a larger size USB/Memory card over multiple CD/DVD/Blu-ray discs. The Plus model can also copy from a CD/DVD/Blu-ray disc to a USB/Memory card. Furthermore, the Plus model includes an additional USB/Memory card slot that allows you to copy directly from one USB/Memory card to the second USB/Memory card, featuring "Data Appending" technology which allows copying data to a USB/Memory card without erasing the existing data.

## <span id="page-3-1"></span>**1. Features**

- Supports Disc to Disc and Flash to Disc duplication
- Supports Multi-Session and Disc Spanning
- Supports Flash to Flash and Disc to Flash duplication (**PLUS MODEL ONLY**)
- Supports various flash media interfaces such as USB, SD, CF and MS
- Supports high speed duplication up to 24X for DVD, 56X for CD and 12X for Blu-ray (slower speeds recommended to reduce the chance of copy failures)
- Easily copy CD/DVD/Blu-ray/Flash media without a computer.
- Data Appending: Allows data appending to a USB/Memory card without erasing the existing data content (**PLUS MODEL ONLY**)

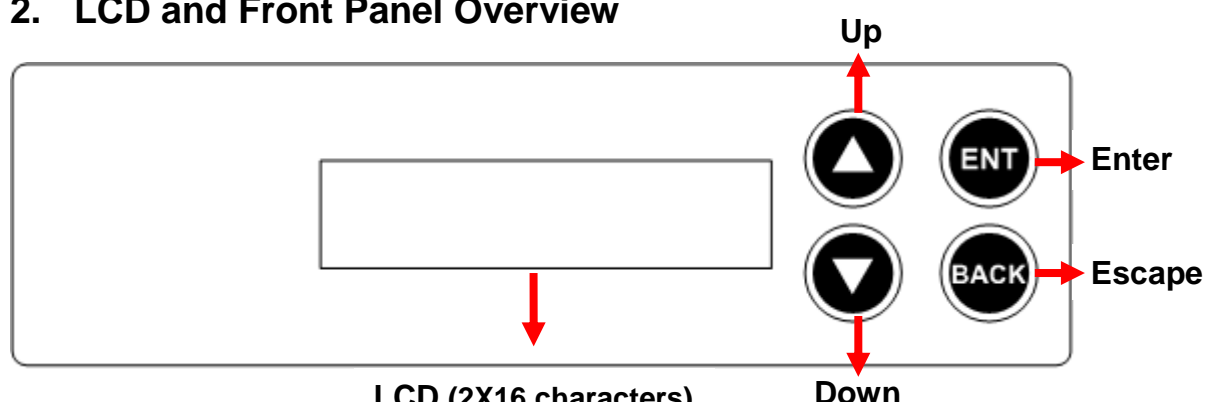

## <span id="page-3-2"></span>**2. LCD and Front Panel Overview**

**LCD (2X16 characters)**

**▲Button:** Up, Backward: To navigate backward in the menu.

▼**Button:** *Down, Forward:* To navigate forward in the menu. **it)**

**ENT Button:** *Enter, OK:* Execute the function.

**BACK Button:** *Escape, Cancel:* Go back to the previous level in the menu.

Front panel with USB/Memory card interface is illustrated below.

#### **Multi Media Center:**

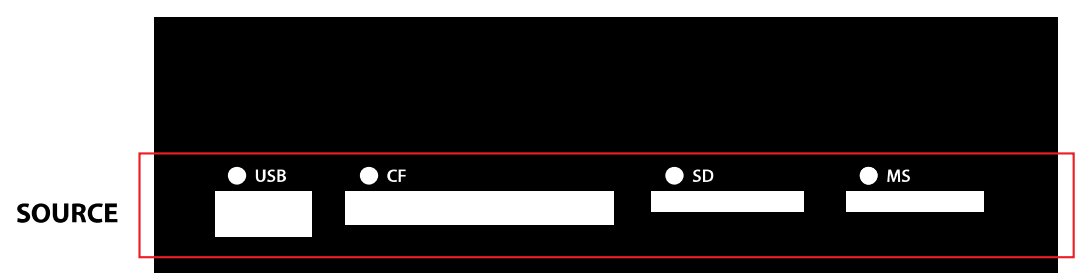

Use only one of the USB, CF, SD or MS slots as the source for duplication. Do not plug in 2 or more USB and memory cards as source at the same time.

#### **Multi Media Center Plus:**

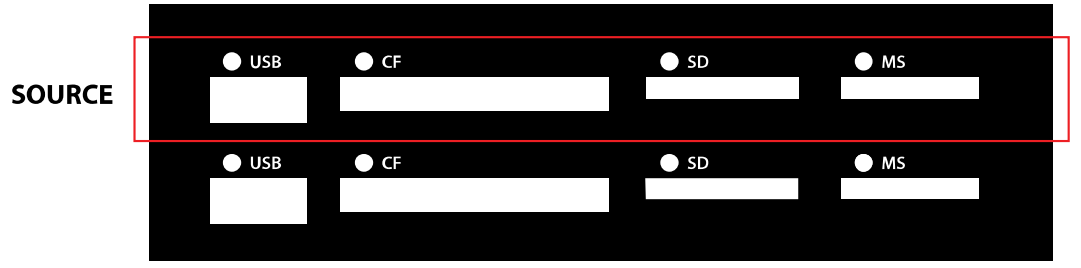

Use only one of the USB, CF, SD or MS slots on the top row as the source and one of the slots at the 2nd row below as target for duplication. Do not plug in 2 or more USB and memory cards as source or target at the same time.

# <span id="page-5-0"></span>**3. Specifications**

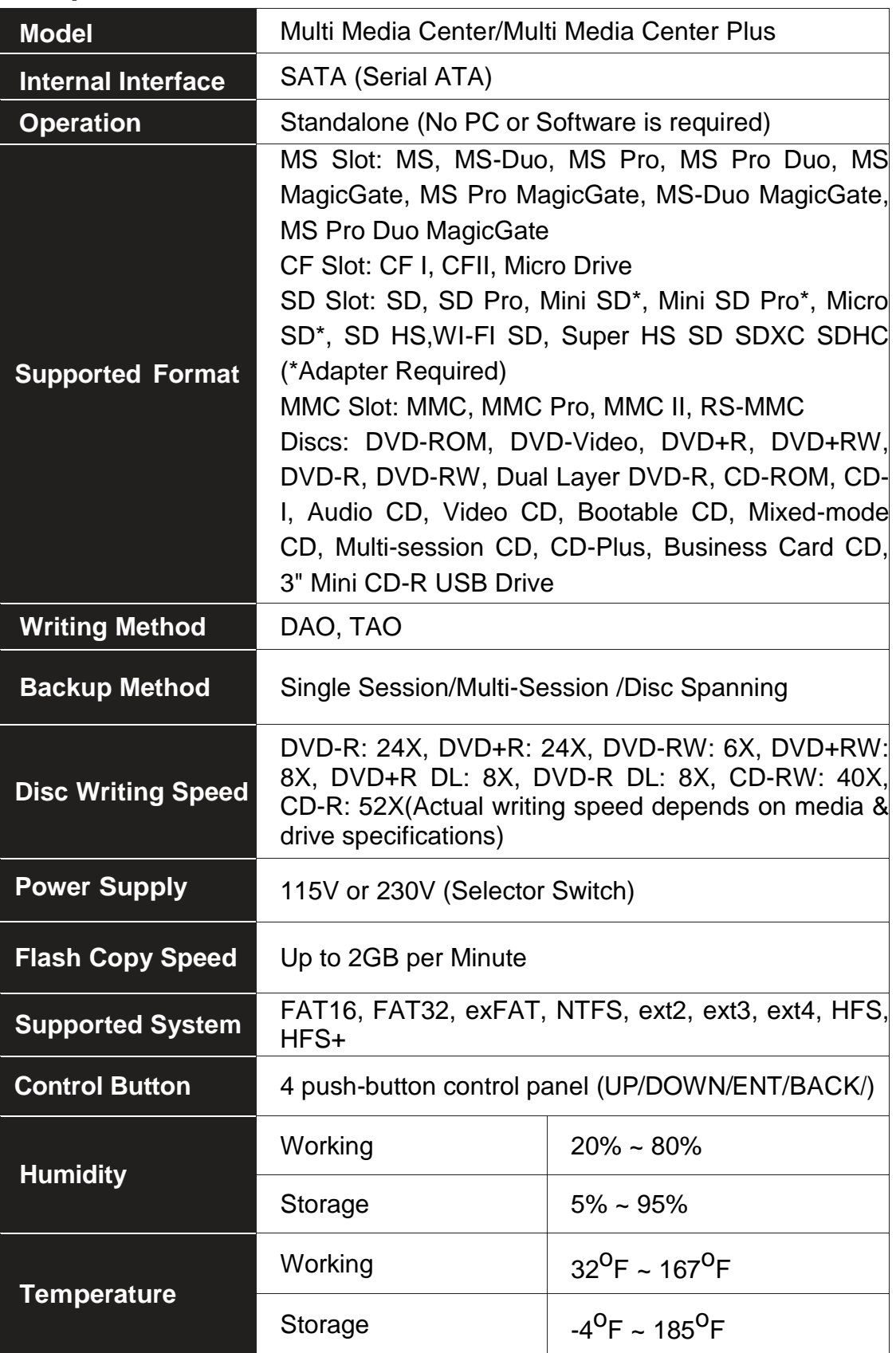

## <span id="page-6-0"></span>**II. Warning**

1. The Green LED flashes during the execution of a task. After the task is done, the Green LED will stay solid if the process is successful. A red LED will show if the process was unsuccessful.

2. DO NOT turn off the duplicator machine when a task is being performed. It may damage the duplicator or the optical drives.

3. DO NOT unplug the optical drives when a task is being performed. It may damage the duplicator or the optical drives.

4. DO NOT plug in a USB or flash memory card until the duplicator completely boots up. It may cause abnormal results if a USB or flash memory card with quality issues is plugged in during the startup process.

5. It is strongly recommended that the capacities of the source and target media are equal or similar.

6. The media plugged into the source slot cannot be overwritten (it is read only) to prevent accidentally erasing the master media.

## <span id="page-6-1"></span>III. **Menu**

### <span id="page-6-2"></span>**1. Disc to Disc**

#### <span id="page-6-3"></span>**1.1 Copy**

It is important to make sure that your source disc is placed into the source drive. Normally the top drive under the flash media slots is the source drive. Select "1. Disc to Disc" from the menu then select "1. Copy" under **[Disc to Disc]**. Place source disc and blank discs into the proper drive trays and press the "ENT" button, the system will then detect the discs and continue the process shown below.

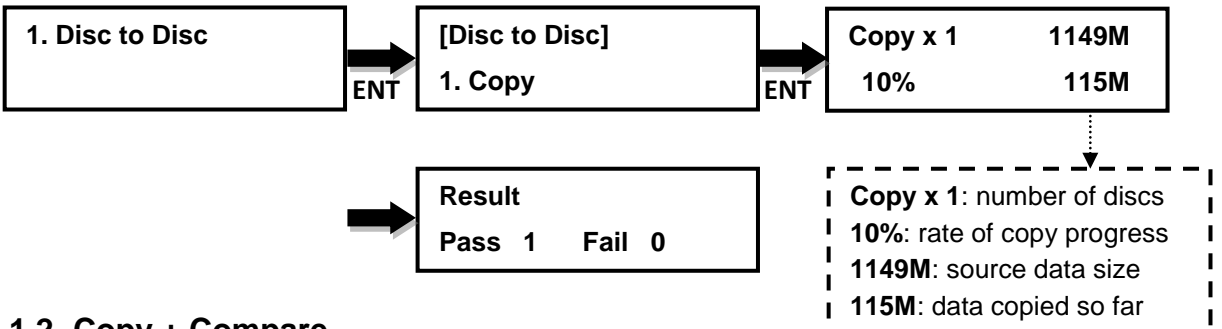

#### <span id="page-6-4"></span>**1.2 Copy + Compare**

This function performs a copy first, then automatically compares the data between source and copied discs to confirm that an exact clone has been created.

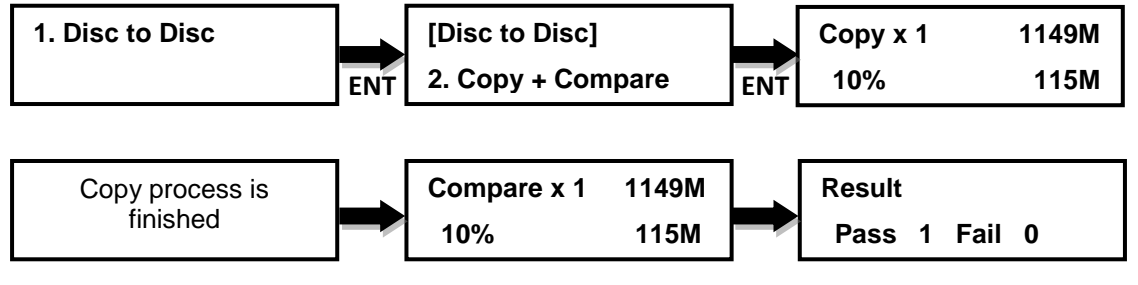

#### <span id="page-7-0"></span>**1.3 Source Select**

This function allows user to change the source drive to any drive including the optional Hard Disk Drive (HDD) if installed.

#### **Selectable source**:

**First Drive (default)**: Choose the first device plugged as source.

**HDD**: Choose the Hard Disk Drive as source if installed.

**[D# 1] Port: 1**: Choose port #1 or any other port as source.

**Auto**: System will detect the port with source disc and set it as the source automatically.

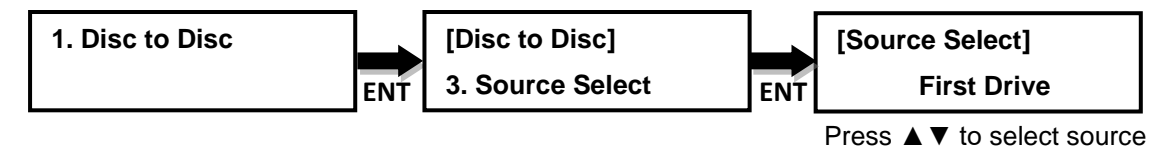

## <span id="page-7-1"></span>**2. Flash to Disc**

#### <span id="page-7-2"></span>**2.1 Copy**

This function will copy from USB or flash memory card to CD/DVD/Blu-ray disc(s). A high capacity USB or memory card with large data content can be copied to several small capacity discs using **Disc Spanning technology**.

Plug in a Flash device (ex: USB, SD, MMS…) into the proper slot as the source and place a blank disc into one CD/DVD/BD writer as target for duplication.

**a.** First example: A USB drive with 119MB data content is copied to a CD disc.

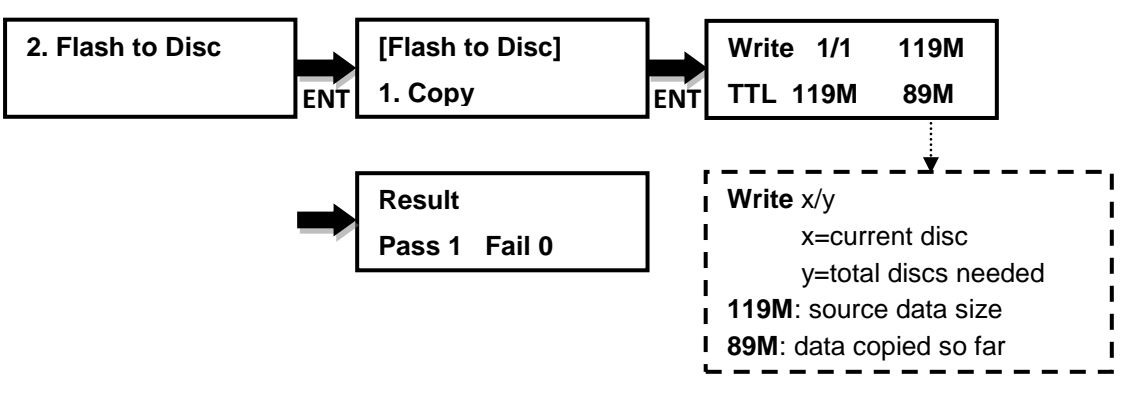

**b.** Second example: A USB drive with 1115MB data content is copied onto three CD discs.

The system will detect the source and calculate how many discs will be needed. After detecting the number of disc needed, the system will start to copy. When the first blank disc has been written in full with data, it will be ejected automatically and wait for the next blank disc. Remove the copied disc, put in another blank CD disc and close the tray, then press "ENT" key to continue the copy process.

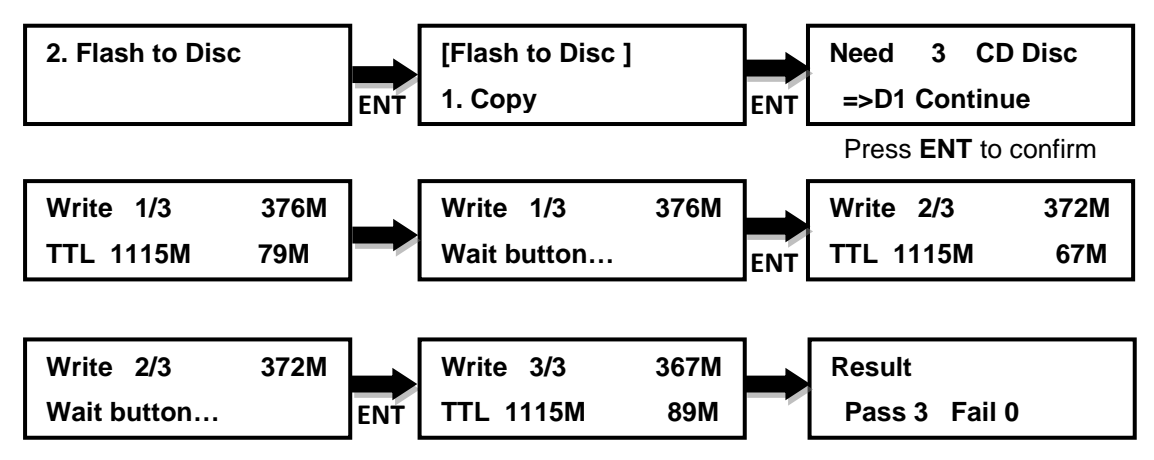

#### <span id="page-8-0"></span>**2.2 Multi Session**

Allows different types of memory cards with smaller capacities to be copied onto one disc.

In the sample below a USB drive with 100MB of data is used as the first source to copy to a blank CD. When the copy finishes, the CD disc will automatically be ejected. Remove USB drive, insert an SD card with 220MB of data as the second source and copy to the same CD disc. After the copy is done, the CD disc will have two sessions of data from both the USB drive and SD card.

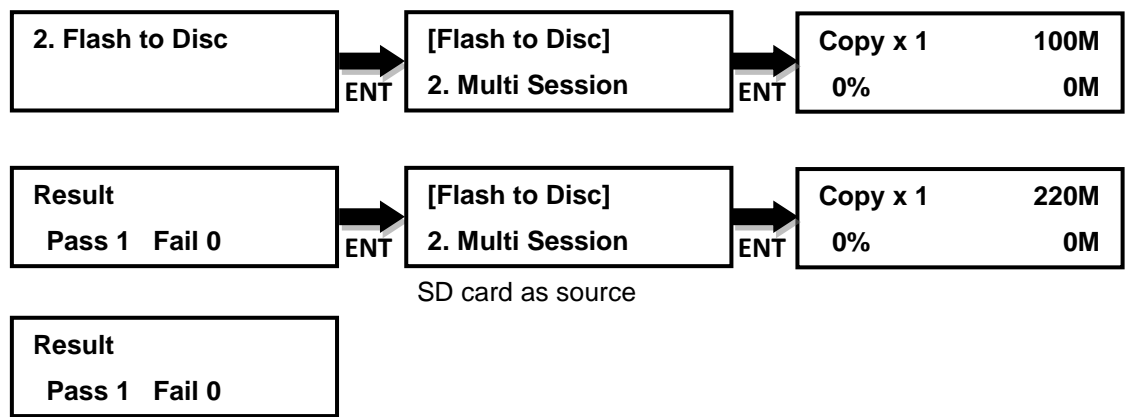

CD disc with two sessions of data

#### <span id="page-8-1"></span>**2.3 Set Oversize File**

Allow to set Reject/Stop or Skip the copy of oversized files.

**"Reject/Stop Copy"**: System will reject or stop the copy process if the source file's capacity is larger than a blank target disc.

**"Skip"**: System will proceed with the copying process and skip the oversize file if its capacity is larger than the blank target disc.

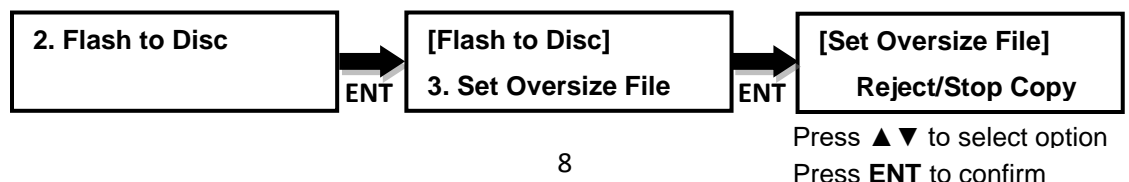

a

#### <span id="page-9-0"></span>**2.4 Set Span Mode**

Allow to select span mode to single or multiple target discs.

**"Preload loading"**: This allows the duplicator to copy data from the source to one blank disc only, and continuously copy the remaining data from the source to another preloaded disc. For example, a USB drive with 7.5GB of data as the source and two blank 4.7GB DVD discs loaded as the targets. The duplicator will copy 4.5G data from the USB drive onto the first blank DVD disc and copy the remaining 3GB data to the other blank DVD disc.

**"Multi Target"**: This allows the duplicator to copy data from the source to multiple discs simultaneously. For example, a USB drive with 7.5GB of data as the source and two DVD discs loaded as the targets. The duplicator will copy 4.5G data from the USB drive to the two DVD discs at same time. After swapping the two copied discs with two new blank DVD discs, duplicator will continue to copy the remaining 3GB data to the two discs.

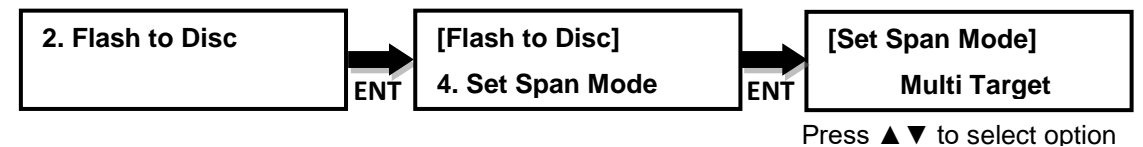

Press **ENT** to confirm

### <span id="page-9-1"></span>**3. Disc to Flash**

## *Note: This function is only available on the Plus model.* a

It will copy from CD/DVD/BD disc to a USB drive or flash memory card.

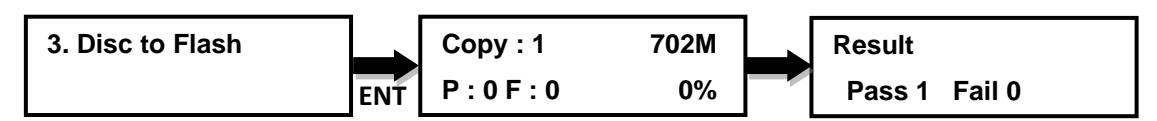

*Note*: Supported files system format for flash are FAT32 and exFAT.

## <span id="page-9-2"></span>**4. Flash to Flash**

#### *Note: This function is only available on the Plus model.*

#### <span id="page-9-3"></span>**4.1 Copy File**

Pa

Copy files stored in the source USB drive/flash memory card to the target USB drive/flash memory card. The copied files will be appended to the original contents on the target.

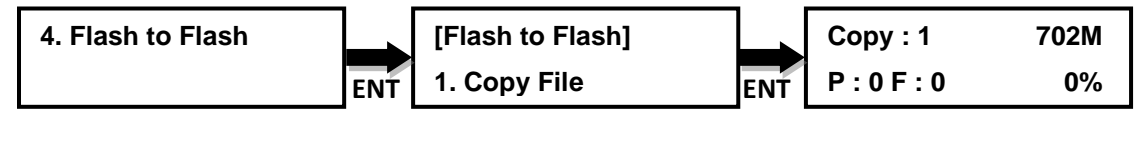

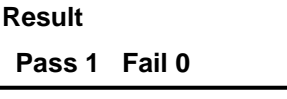

## *Note:*

- 1. Original contents will not be erased from the target.
- 2. Supported files system format for flash are FAT32 and exFAT.

## <span id="page-10-0"></span>**4.2 Copy Disk Data**

Copy all data area, including data and partition table (system information).

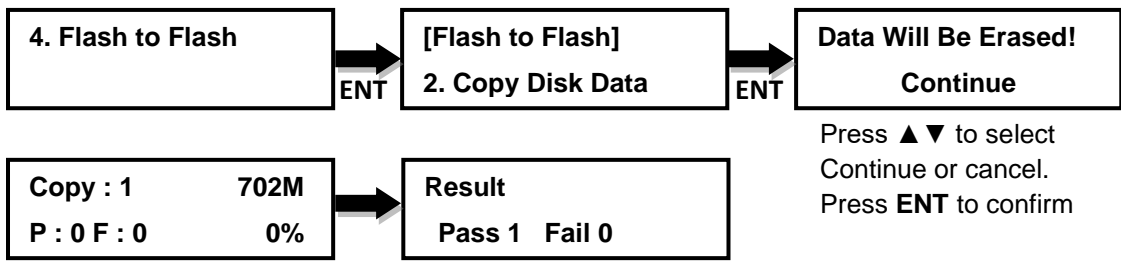

*Note:* 1. All data on target media will be erased.

2. Supported file system format for flash are FAT16, FAT32, exFAT,

NTFS, ext2, ext3, ext4, HFS, HFS+

## <span id="page-10-1"></span>**4.3 Copy All Disk**

Copy the complete contents of a USB drive/flash memory card to another one

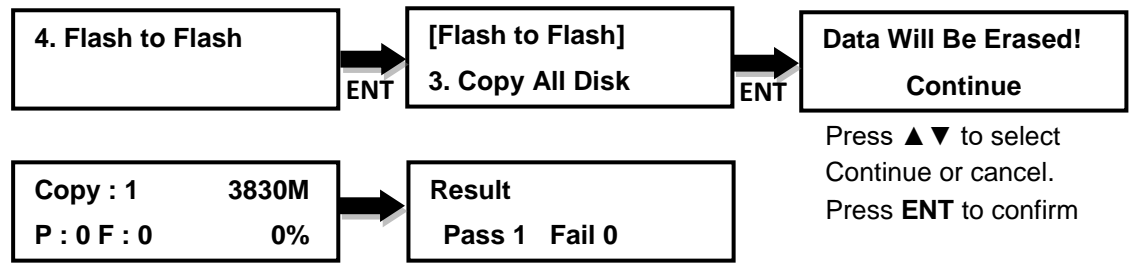

## *Note:*

1. All data on target media will be erased.

2. Support all file system formats.

## <span id="page-10-2"></span>**5. Utility**

(On the standard non-plus models, this section will be under "**3.Utility**")

## <span id="page-10-3"></span>**5.1 Disc Information**

Display the information of the disc, such as disc format, and capacity.

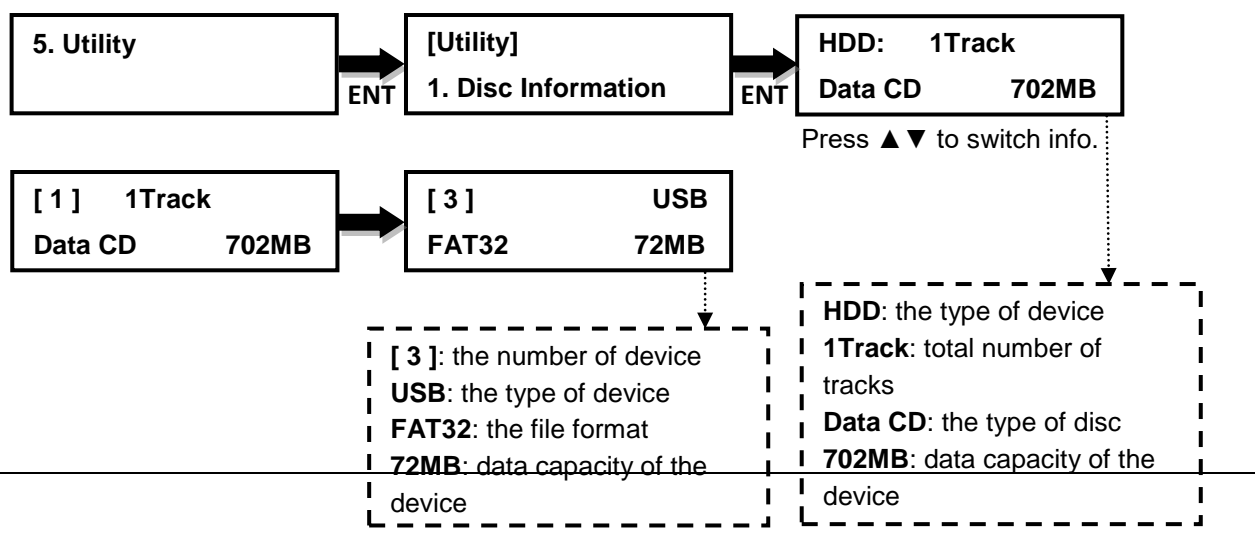

#### <span id="page-11-0"></span>**5.2 Drive Information**

This function shows the drive info that is connected to each internal port of the controller.

Information includes the port number that each drive is assigned to, brand name and model of each drive and drive firmware version.

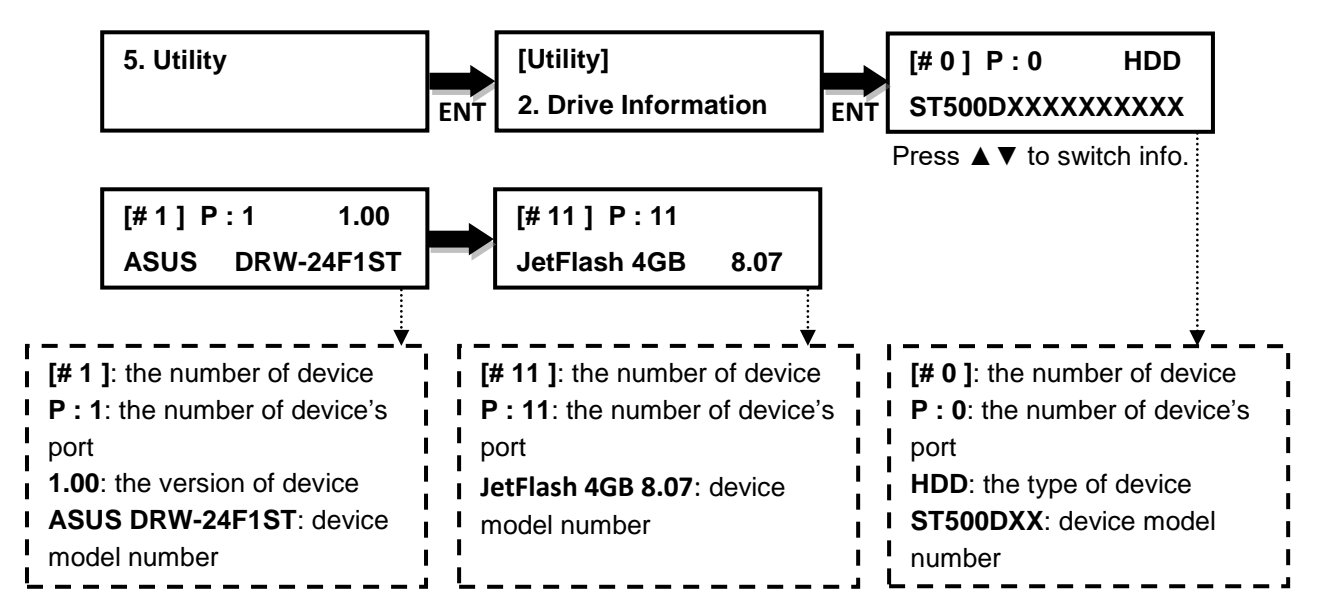

#### <span id="page-11-1"></span>**5.3 System Information**

This function displays the information of the controller board installed in the duplicator.

Information displayed will be the controller model and firmware version.

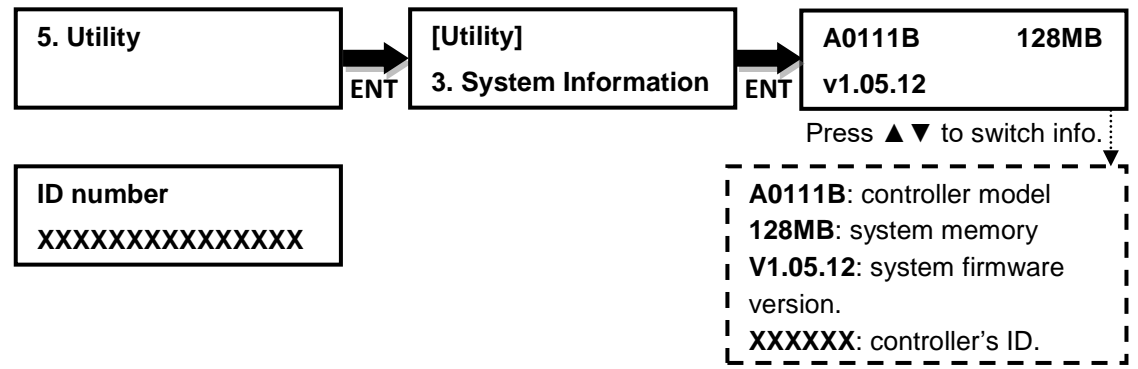

#### <span id="page-11-2"></span>**5.4 Update BIOS**

This command allows you to update the firmware of the duplicator when necessary. Please obtain the proper firmware file from the manufacturer and burn the unzipped files to a CD or DVD supported by the duplicator. Once the update process is completed, the duplicator will reboot automatically to activate the new firmware.

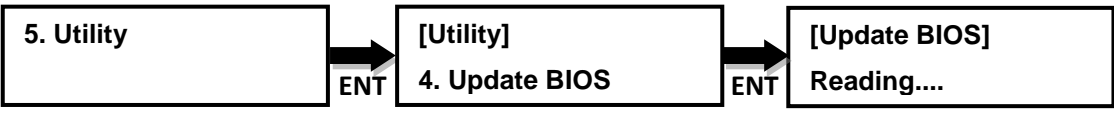

**[Update BIOS] Complete! Reboot!**

#### *Note***:**

1. Please insert the disc with firmware to the source drive.

2. DO NOT put the firmware files into a folder; they must be in the root directory.

#### <span id="page-12-0"></span>**5.5 HDD Manager**

This command is for the management of the hard disk drive (HDD) installed in the duplicator.

*Note*: This feature is only available on duplicators with a HDD installed. If there is no HDD present in the duplicator, this feature will NOT show up in the list of options.

#### <span id="page-12-1"></span>**5.5.1 Select Image**

Allows the user to select an image that is stored on the HDD.

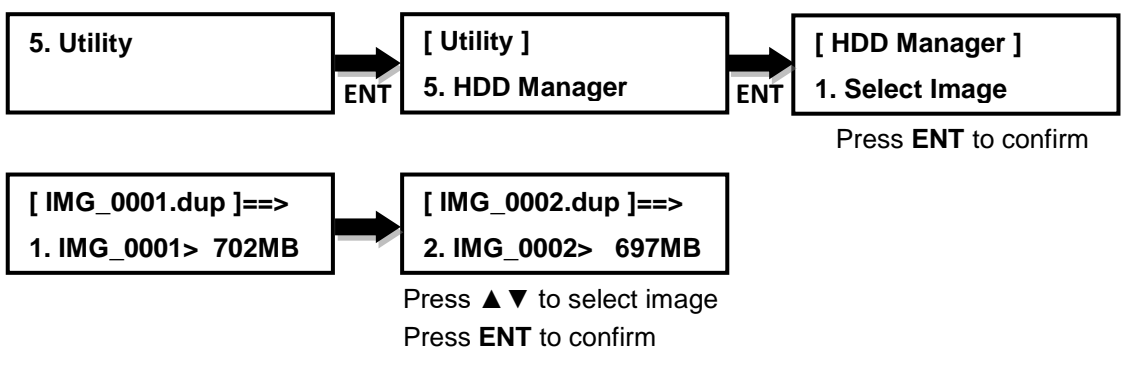

#### <span id="page-12-2"></span>**5.5.2 Disc=>Image**

Allows the user to create an image from the source disc to the HDD.

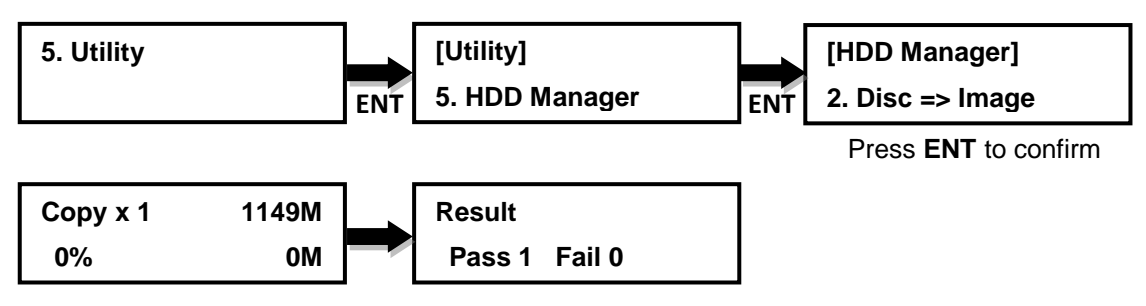

### <span id="page-13-0"></span>**5.5.3 Image Information**

Displays the format and size of each image that is saved on the HDD.

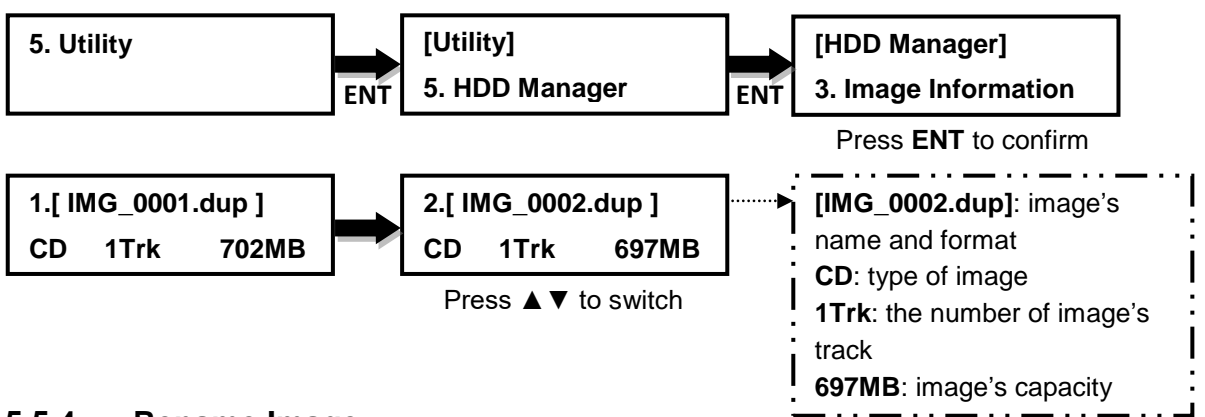

#### <span id="page-13-1"></span>**5.5.4 Rename Image**

This function allows user to rename each image that is saved on the HDD for better identification (up to 8 characters)

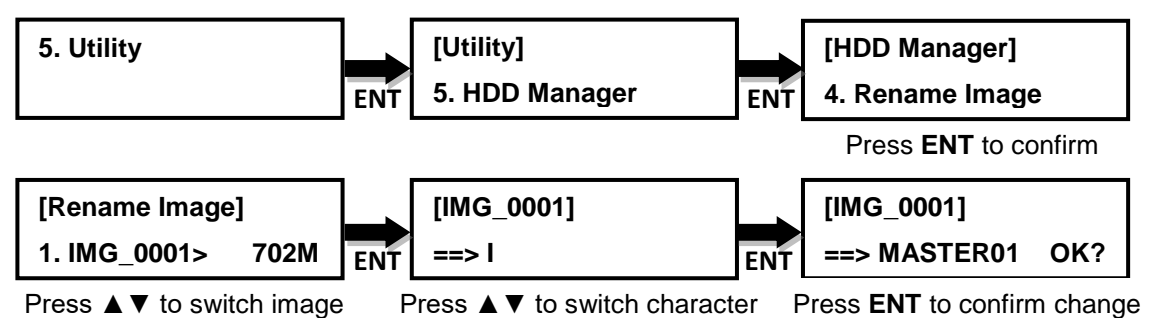

#### <span id="page-13-2"></span>**5.5.5 Delete Image**  $5.5.5$

This function allows user to delete an image that is stored on the HDD.

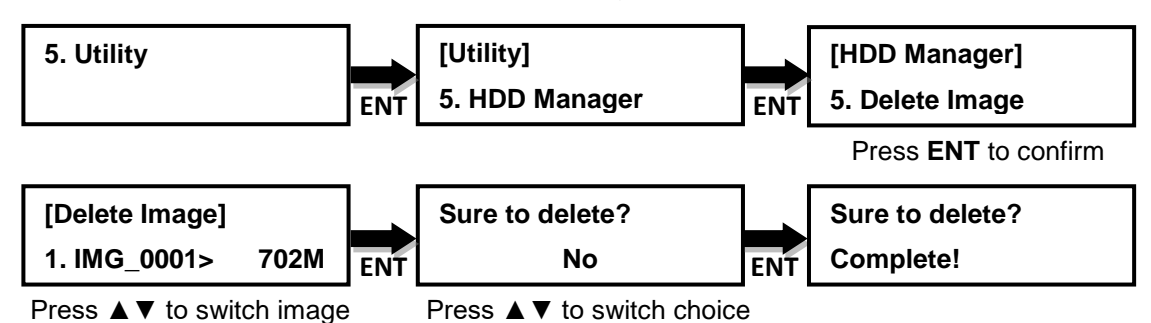

#### <span id="page-13-3"></span>**5.5.6 HDD Information**  $5.5.6$

It will display HDD information such as the size of the HDD, number of files and space available.

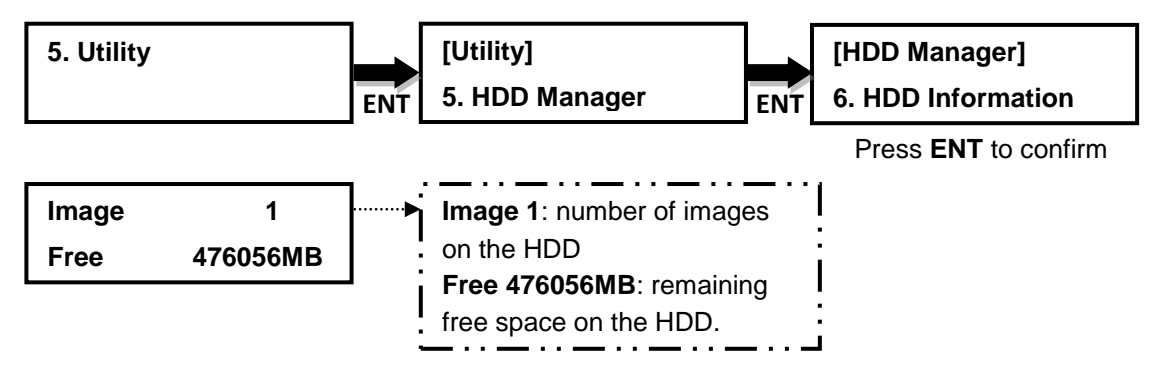

## <span id="page-14-0"></span>**5.5.7 Format HDD**

Allows the user to format the HDD. *Warning: All data on the HDD will be erased.*

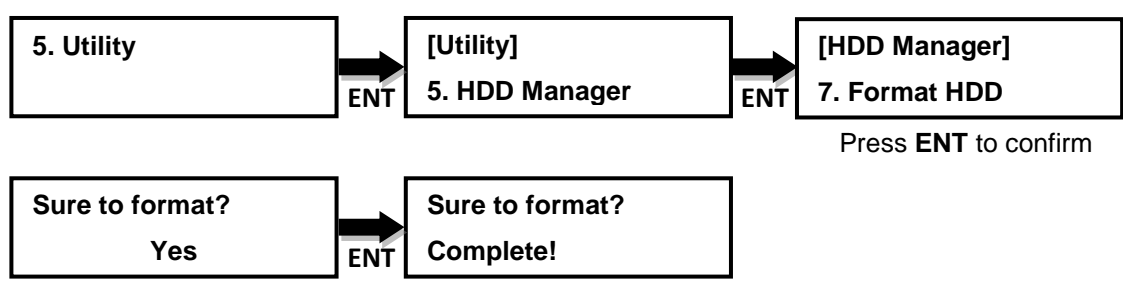

Press ▲▼ to switch choice

#### <span id="page-14-1"></span>**5.5.8 HDD Setup**

#### <span id="page-14-2"></span>**5.5.8.1 Load and Copy**

This function will create an image from the source disc to the HDD, then automatically copy the image to the target discs.

**"OFF":** Turn off this function.

**"Synchronous":** System will load the image from source disc to the HDD and automatically copy the image to the target discs at the same time.

**"Load First"**: System will load the image to the HDD first, then copy to discs.

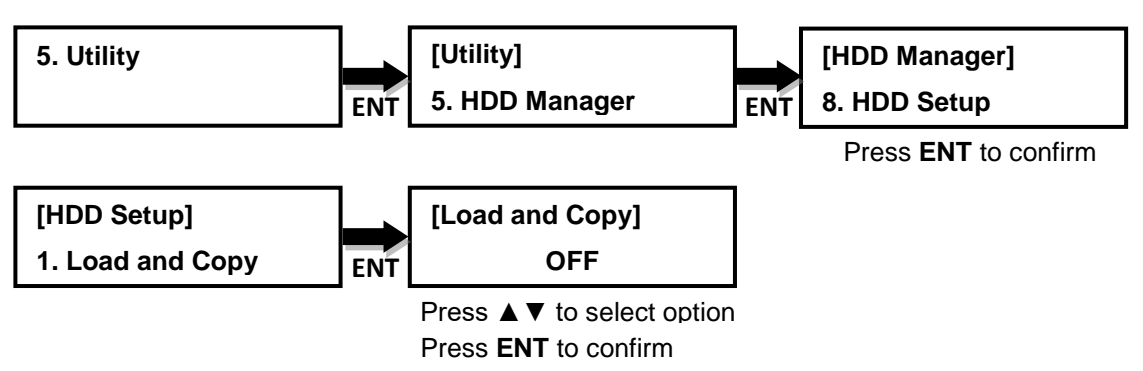

#### <span id="page-14-3"></span>**5.5.8.2 Failed Image**

If an image fails to load properly, this option can automatically delete the image or save the image.

**Delete**: System will delete the failed image automatically.

a

**Reserve**: System will save the image.

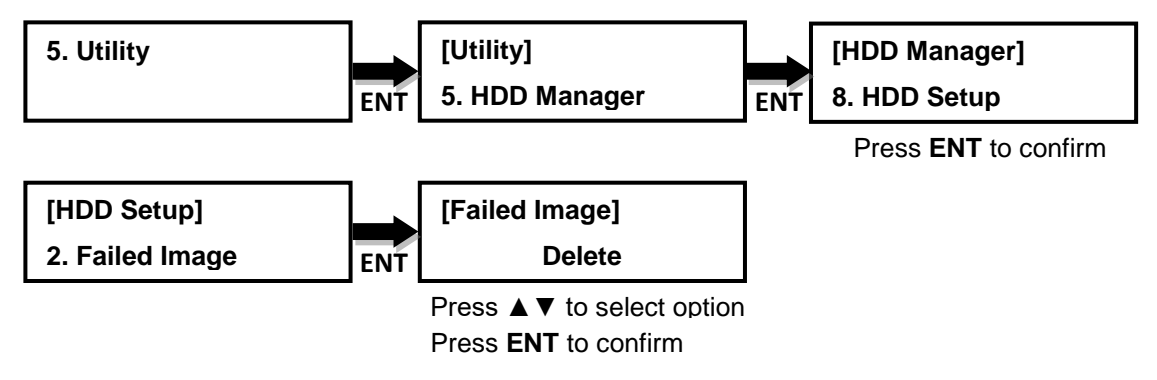

#### <span id="page-15-0"></span>**5.5.8.3 Default Image**

Allows the user to choose the default image.

**"Selected Image"**: Allows user to manually choose which image wish to use as default.

**"First Image"**: Choosing this function will automatically set the first image as default.

**"Latest Image"**: Allows the latest image loaded to the HDD to be the default.

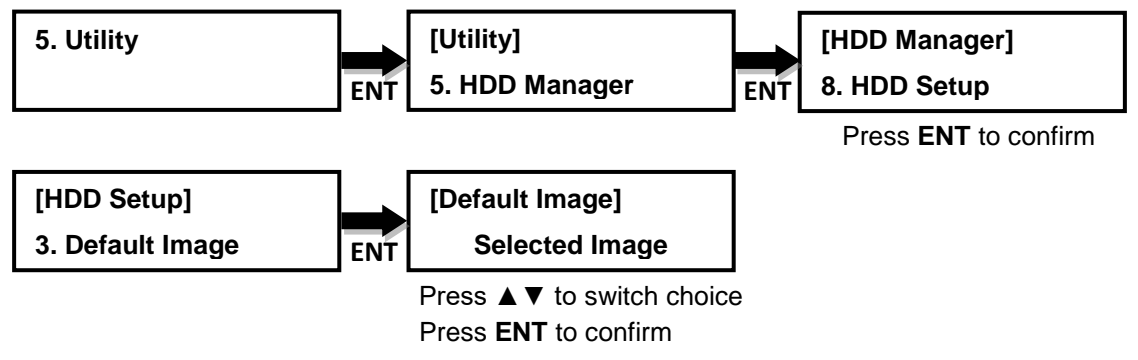

#### <span id="page-15-1"></span>**6. Setup**

#### *On the Plus models, this section will be under "4.Setup"*

#### <span id="page-15-2"></span>**6.1 Set Burn Speed**

Allows user to set the burn speed for duplication needs.

**Note:** Due to the varying quality of media, a median burn speed is recommended.

#### **Selectable burn speeds:**

**CD**: 1, 2, 4, 8, 10, 12, 16, 20, 24, 32, 36, 40 (default), 44, 48, 50, 52, 56, MAX. **Audio CD**: 1, 2, 4, 8, 10, 12, 16, 20, 24 (default), 32, 36, 40, 44, 48, 50, 52, 56, MAX. **DVD**: 1, 2, 2.4, 4, 6, 8, 12, 16 (default), 18, 20, 24, MAX. **DVD DL**: 1, 2 (default), 2.4, 4, 6, 8, 12, 16, 18, 20, 24, MAX. **Blu-ray**: 1, 2 (default), 4, 6, 8, 10, 12, MAX.

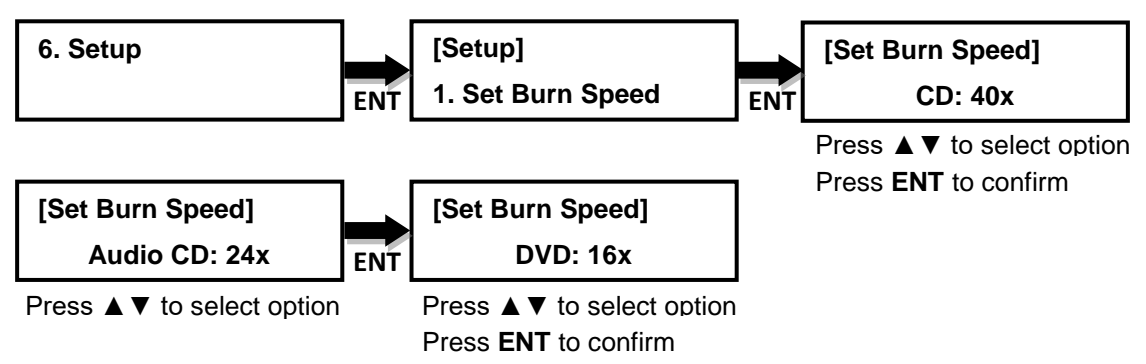

#### <span id="page-16-0"></span>**6.2 Start Up Menu**

Allows user to choose which function to appear immediately after the duplicator is boot up. All functions are available for selecting from: **"Disc to Disc"**, **"Flash to Disc"**, **"Disc to Flash"**, and **"Flash to Flash"**.

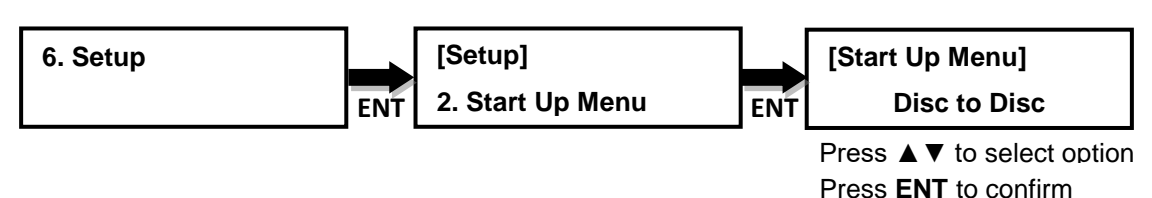

#### <span id="page-16-1"></span>**6.3 Auto Start**

This allows the user to choose how much time is needed before the duplicator begins automatically copying after the last disc is inserted. The time ranges from **"OFF"** (no auto start) to **"120"** seconds.

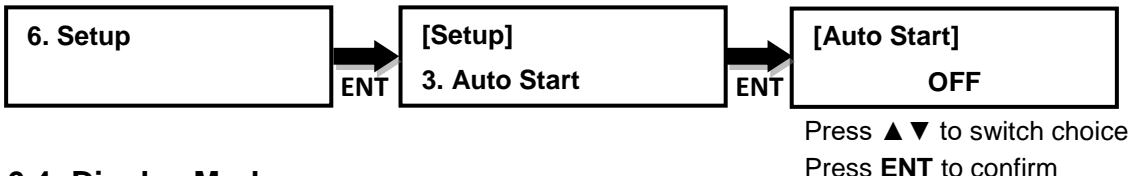

#### <span id="page-16-2"></span>**6.4 Display Mode**

Press **ENT** to confirm

Allows the user to choose the information displayed that best suits their needs. a **"Basic"**: displays a progress bar, along with the amount of total data in MB on the master DVD (or in time for the master CD) disc.

**"Expert"**: displays the percentage of the process completed, the amount of data transferred and the total amount of data on the master disc.

**"Show Timer"**: shows progress time bar.

**"Show speed"**: shows the transfer speed in the process.

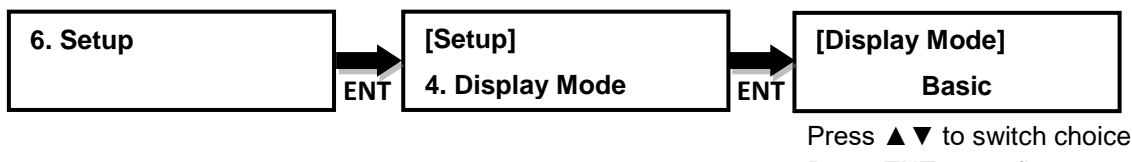

#### <span id="page-16-3"></span>**6.5 Language**

Press **ENT** to confirm

Allows the user to choose from **English**, **Spanish**, **Japanese** or **Portuguese**. a

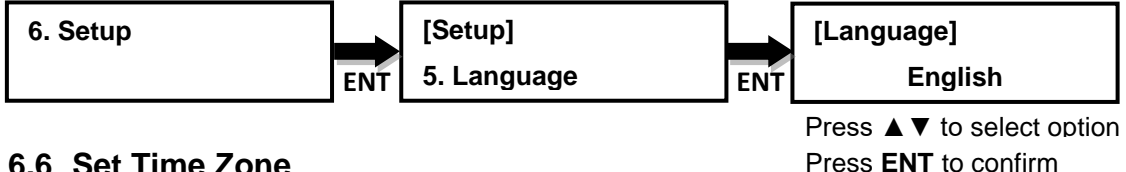

#### <span id="page-16-4"></span>**6.6 Set Time Zone**

Allows the user to choose the time zone for the specific region based on GMT a to time stamp the disc copies.

**Options: "GMT +13"** ~ **"GMT -12"**.

<span id="page-17-0"></span>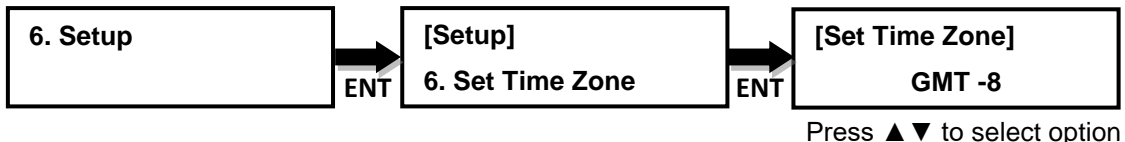

Press **ENT** to confirm

#### **6.7 Clear Setup**

This function will revert the duplicator back to factory defaults.

## *Warning: Do not use this function unless instructed by an authorized technician.*

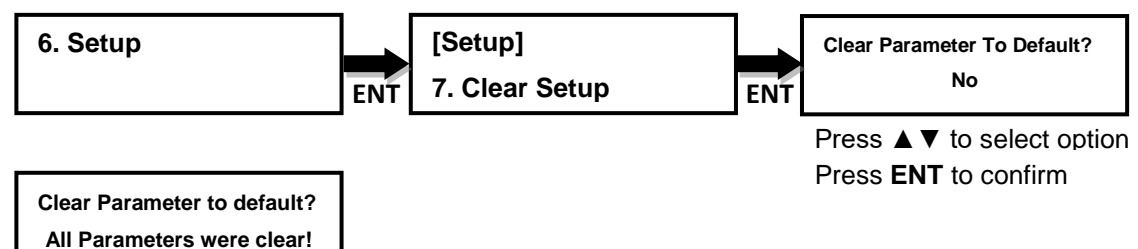

#### <span id="page-17-1"></span>**6.8 Advanced Setup**

#### <span id="page-17-2"></span>**6.8.1 Power on Time**

Allows the user to change the duplicator start-up time from **"3"** seconds to **"120"** seconds.

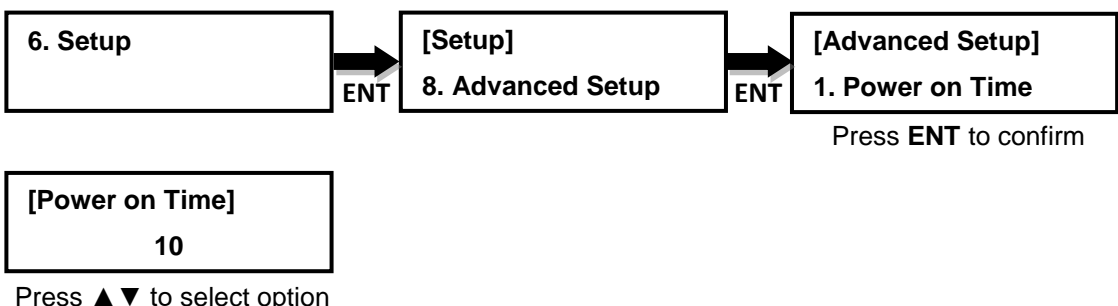

Press **ENT** to confirm

### <span id="page-17-3"></span>**6.8.2 Boot Password** a

Allows the user to set up a password for the duplicator to prevent unauthorized use. Password can be up to 6 characters and will have to be entered during the start-up phase.

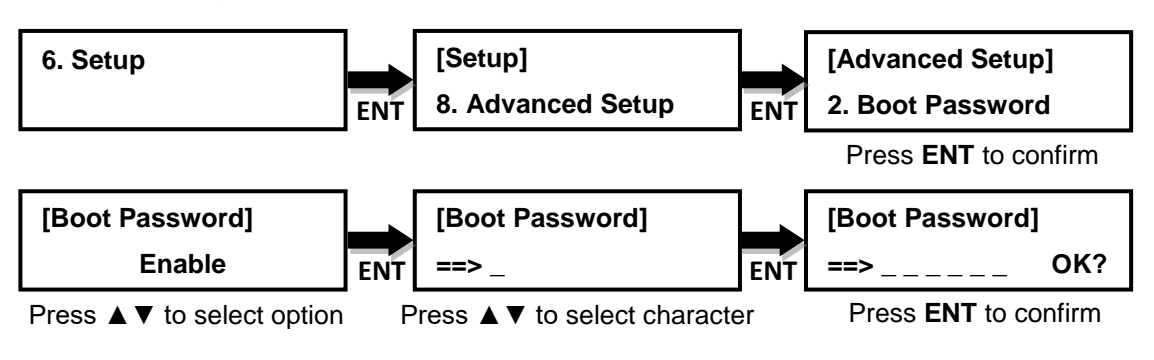

Press **ENT** to move to the next position

#### <span id="page-18-0"></span>**6.8.3 Set up Password**

This allows the user to set up a password to prevent any unauthorized changes to the system Setup. The password will have to be entered before the "setup" option is accessible.

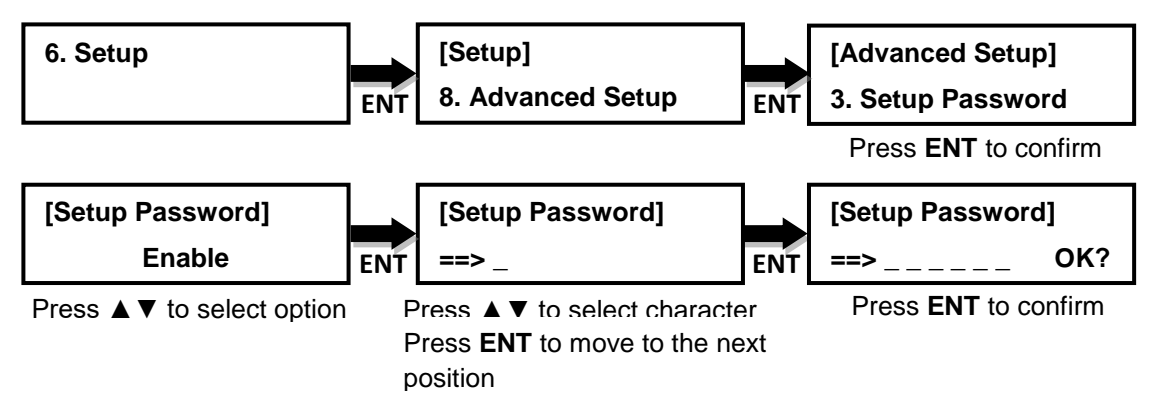

#### <span id="page-18-1"></span>**6.8.4 Performance**

Allows the user to choose the setting for best performance of duplication.

**"Speed"**: works at maximum data transfer rate.

**"Compatibility":** provides maximum compatibility to the media but less data transfer rate.

**"Balance"**: maintains compatibility with media while keeping data transfer rate as fast as possible.

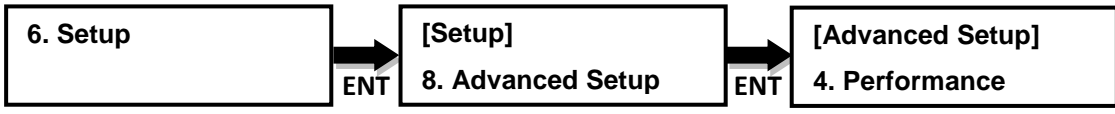

Press **ENT** to confirm

**[Performance] Speed**

Press ▲▼ to select option Press **ENT** to confirm

## <span id="page-19-0"></span>**IV. Basic Troubleshooting**

Follow these simple steps for quick and proper troubleshooting.

**1**: Duplicator does not turn on or unit receives no power.

**a.** Check power cord and power outlet to make sure power connections are secured.

**b.** Check voltage switch on the back of the duplicator to make sure power supply is set to the correct outlet rating.

**c.** Test with another power cord (same as a PC power cord) to eliminate cable failure.

#### **2**: Master disc cannot be read

**a.** Change the master disc. The master disc may be of poor quality or with error(s) that can make it difficult or impossible to duplicate.

**b.** Remake the master disc on another disc. Master disc may be of poor quality or with error(s) that make duplication difficult or impossible.

**c.** Change the source drive to one of the other drives to test.

d. Make sure the master disc is finalized in standard ISO format using a computer.

**3**: High failure rate

**a.** Change the media type. Certain types of media may not be compatible with the optical drives. Poor-quality media can also cause high failure rate. **b.** Lower the burn speed and attempt another copy process. Lowering the speed increases the stability of the duplication process.

**c.** Check for available firmware updates for the unit. A firmware update may resolve any unspecified issues. Contact a technician to see if an update is available.

#### **4**: Machine locks up during the copy process

**a.** Hold down the ESC button to abort the copy process. The copy process will abort and menu will go back to the last function executed.

**b.** If the cancel button does not work, power cycle the unit (power the unit off, leave off for five seconds and power the unit back on).

**c.** Change the master disc. A master disc with error(s) or a poor quality master disc can cause duplication to lock up at particular points during the copy process.

**5**: Button(s) do not function on the unit.

**a.** The duplicator may be busy. Buttons pressed while the duplicator is in use will not perform functions unless otherwise specified.

**b.** Possible faulty button. Please contact our technical support department for further information.

#### **6:** One of the drives does not open and/or LED does not light up

**a.** Check the USB switch on the back of the duplicator to make sure it is in the OFF position before power is turned on (only applies if the duplicator came with the optional USB feature).

**b.** If a disc is stuck inside a drive, insert a paper clip or safety pin in the pinhole underneath the drive door and push gently. Make sure the power is OFF during this step. Then press the EJECT button of the drive a few times to test the disc tray.

**7**: The blank CD/DVD/Blu-ray is not recognized in the writer drive(s)

**a.** Test the blank disc in another writer drive. A faulty writer drive will not recognize blank discs.

**b.** Change the blank disc to another disc. A defective blank disc will not be recognized by the writer drive.

Firmware 1.05.12 All rights reserved © 2015